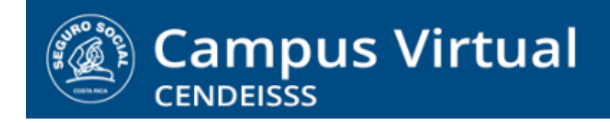

**campusvirtual.ccss.sa.cr** spllmsc@ccss.sa.cr

# **MANUAL DE USO ESTUDIANTE**

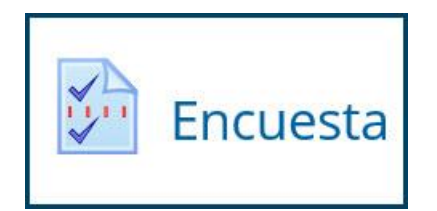

Las encuestas en Moodle pueden ser anónimas o indicar el participante. También se pueden configurar para que se respondan una única vez o varias veces. En ocasiones son de participación voluntarias y no tienen puntaje asignado pero otras veces sí tienen puntaje.

En los casos que se asigna puntaje, el sistema lo refleja automáticamente con solo que el participante la complete. Es decir, no hay respuestas correctas o incorrectas; solo se toma en cuenta la participación. Si el estudiante la responde obtiene todos los puntos y si no la responde los pierde.

## **1. Para ingresar a la Encuesta de clic sobre el nombre de la actividad**

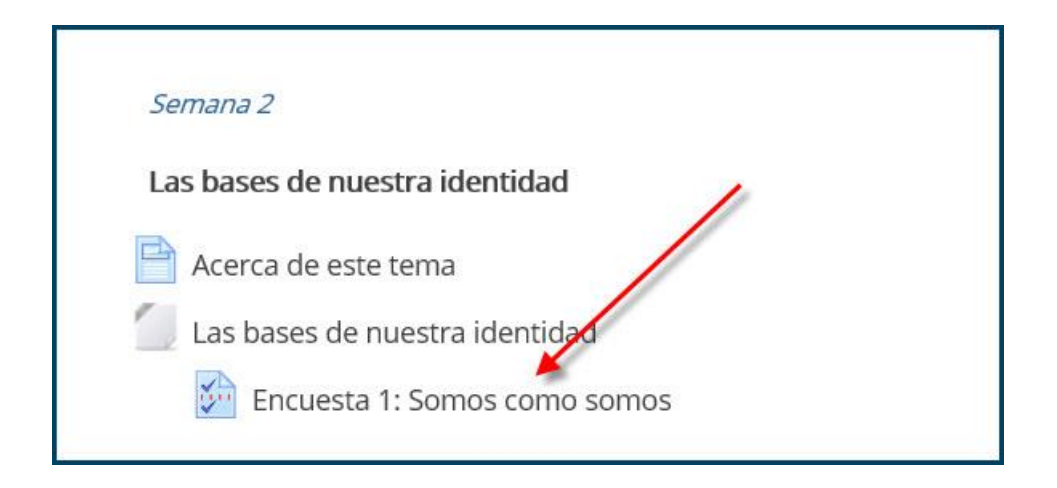

### $(c)$  BY-NC-ND

Campus Virtual 2018 por Campus Virtual. CCSS se distribuye bajo una Licencia Creative Commons Atribución-NoComercial-SinDerivadas 4.0 Internacional.

### **campusvirtual.ccss.sa.cr**

spllmsc@ccss.sa.cr

**2.** Al entrar en la actividad encontrará las instrucciones de la actividad y el enlace para responder

las preguntas**. De clic sobre la opción Responder las preguntas.**

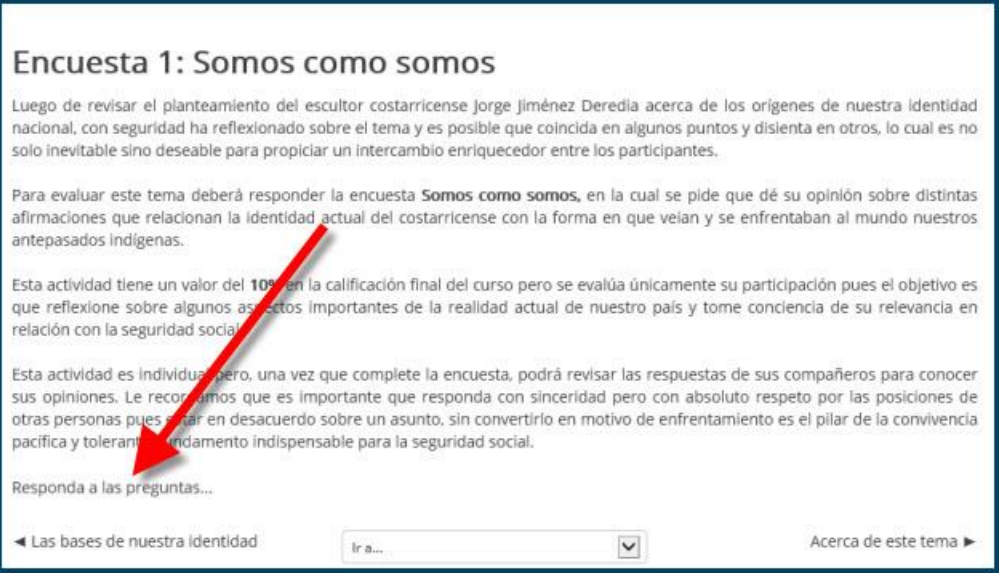

**3. Al ingresar se presentan todas las preguntas que conforman la encuesta. Observe que pueden estar reunidas en una sola página o en varias. Si son dos o más páginas van seleccionando Siguiente hasta completarla.**

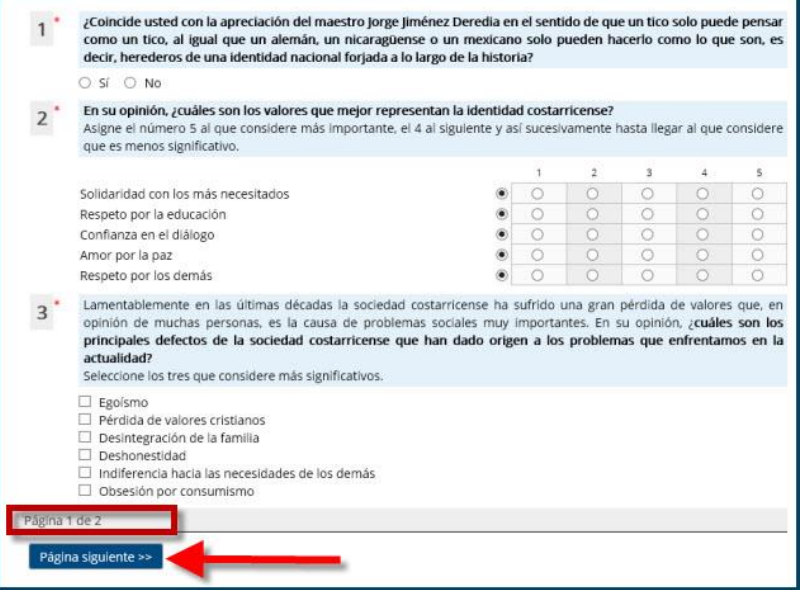

Campus Virtual 2018 por Campus Virtual. CCSS se distribuye bajo una Licencia Creative Commons Atribución-NoComercial-SinDerivadas 4.0 Internacional.

### $(Cc)$  BY-NC-ND

#### **campusvirtual.ccss.sa.cr**

spllmsc@ccss.sa.cr

- ¿Qué puede hacer una persona, como ciudadano, para contribuir al rescate de los valores tradiciones de los  $\overline{4}$ costarricenses? Puede abordar su respuesta desde la perspectiva de un funcionario de la Caja o desde el enfoque familiar; lo importante es que, en un máximo de 300 palabras, señale cómo podemos contribuir a que nuestra sociedad recupere los valores que heredamos de nuestros antepasados. preocuparse por mantener.... agina 2 de 2 << Página anterior | Enviar encuesta
- **4. Al finalizar la encuesta da clic en Enviar para que el sistema la registre.**

**5. Como resultado el sistema muestra un mensaje de confirmación y facilita el enlace para continuar con el curso.**

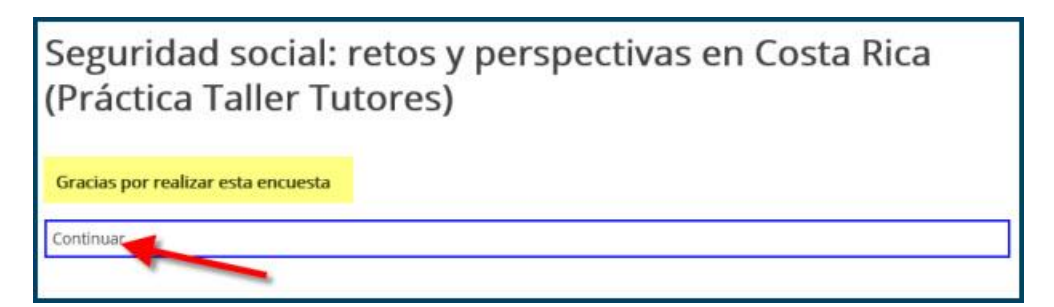